# Making Animated GIFs in Photoshop 2023

IMPORTANT: You need to have downloaded and unzipped the horse image files

- 1. Open Photoshop 2023
- 2. Login using your school e-mail address and your login password
- 3. If a pop up box appears, press Close

#### Load the images

- At the <u>top</u>, click File > Scripts (toward the bottom) > Load files into stack
- 5. Press the **Browse** button
- 6. At the bottom left, click On your computer
- 7. Get to your **OneDrive**
- 8. Find the **Horse** folder (not the zipped one). **Open** the folder
- 9. Click on the first image
- 10. Hold **SHIFT** down on the keyboard and scroll to
  the bottom and **click** on the **last image**This selects **all** the images in the folder **Control + A** is a keyboard shortcut
- 11. Press **OK** > then **OK** again

<u>WAIT:</u> It will take a little bit of time to load all the images. You'll see they appear in the Layer Stack at the <u>bottom right</u> of the screen they're all loaded in. But you'll only see one of the them on the main part of the screen

#### Create the Animation

- 12. At the <u>top</u>, click **Window** > **Timeline** (way down the list of options)
  This pops the Timeline window onto the **bottom** of the screen
- 13. In the Timeline window, press the <u>arrow next to</u> where it say says Create Video Timeline
- 14. Change it to Create Frame Animation
- 15. Then click on the Create Frame Animation button
  - A single horse image appears in the Timeline

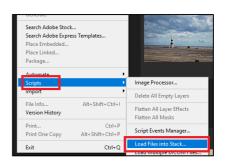

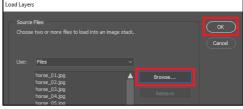

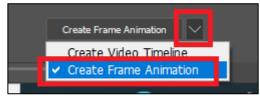

TRICKY: at the top right of the Timeline Window find the three lines (the hamburger menu).
 Click this and choose Make Frames From Layers

Now the Timeline should fill with all the horses

17. Press the **play button** at the **bottom** to play the animation. It should work.

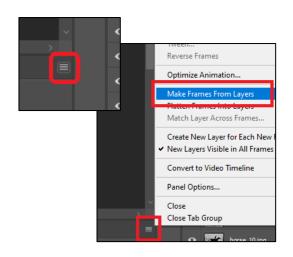

### Looping

18. At the <u>bottom</u> of the Timeline window, check that the word Forever appears on the left. If it doesn't, click whatever it says instead and change it to Forever

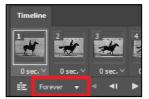

#### A problem:

There's one horse that doesn't match. It makes the animation a bit jumpy – although you can hardly notice it

- 19. Find the **standing horse** in the **Timeline**. **Click** that frame to select it.
- 20. At the **bottom**, click the **bin button** to delete the frame

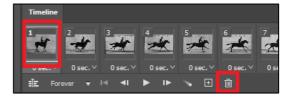

## Saving your GIF

21. At the <u>top</u> click File > Save as > go to your OneDrive and save the file This saves a Photoshop file which can still be edited easily. It's not an animated GIF yet – you wouldn't be able to use it on the web or PowerPoint

# Export your GIF so you can use it

- 22. Click File > Export > Save for web (legacy)
- 23. Check it says **GIF** at the <u>top</u> of the window that appears
- 24. Click Save at the <u>bottom</u> (NOT Done) > go to yourOneDrive using the <u>dropdown at the top</u>
- 25. Save your GIF with a sensible name

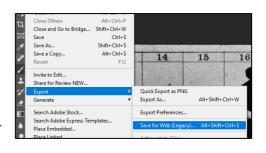